## ELV

ELV Elektronik AG

**Elektronik – Forschung – Entwicklung Fertigung – Vertrieb – Fachliteratur**

## **Treiberinstallation ELV-Software unter Windows 7**

Unter dem Betriebssystem Windows 7 kann es vorkommen, dass die Treiber für ELV Produkte nicht automatisch installiert werden. In diesem Fall muss der Treiber manuell über den Geräte Manager zugeordnet werden.

Laden Sie hierzu zunächst das entsprechende Installationspaket Ihrer Software, in unserem Beispiel hier "Weather Professionell", von www.elv.de herunter und speichern dieses unter Downloads in Ihrem User Verzeichnis.

Extrahieren Sie nun die Zip-Datei des Downloads, durch einen Rechts-Klick auf die Datei und die Auswahl **"extrahieren"**. Folgen Sie zum Extrahieren den Anweisungen auf dem Bildschirm.

Nun installieren Sie die Software, hier "Weather Professionell", auf Ihrem PC und verbinden die Hardware (WS 300 PC II) mit dem PC

Nachdem Sie diese Vorbereitungen getroffen haben öffnen Sie wie folgt den Gerätemanager Ihres Computers.

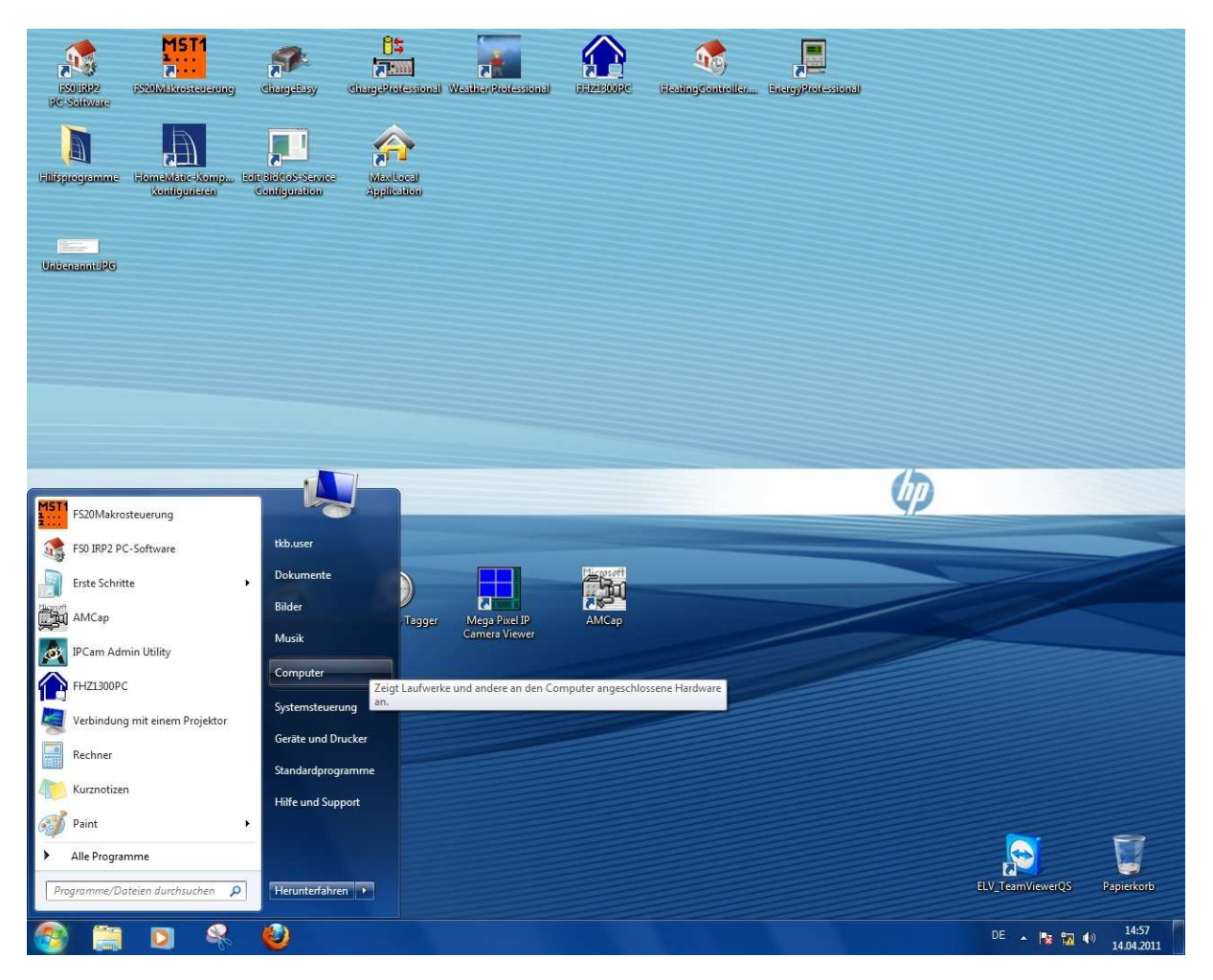

Hierzu machen Sie einen Rechtsklick auf "Computer" und wählen dann im erscheinenden **DropDown den Menüpunkt** "Eigenschaften"

ELV Elektronik AG 26787 Leer www.elv.de Tel.:+49-(0)491/6008-88 Fax:+49-(0)491/7016 Seite 1 von 5

## ELV

**Elektronik – Forschung – Entwicklung Fertigung – Vertrieb – Fachliteratur**

Im folgenden Fenster machen Sie nun mit der linken Maustaste auf Geräte-Manager

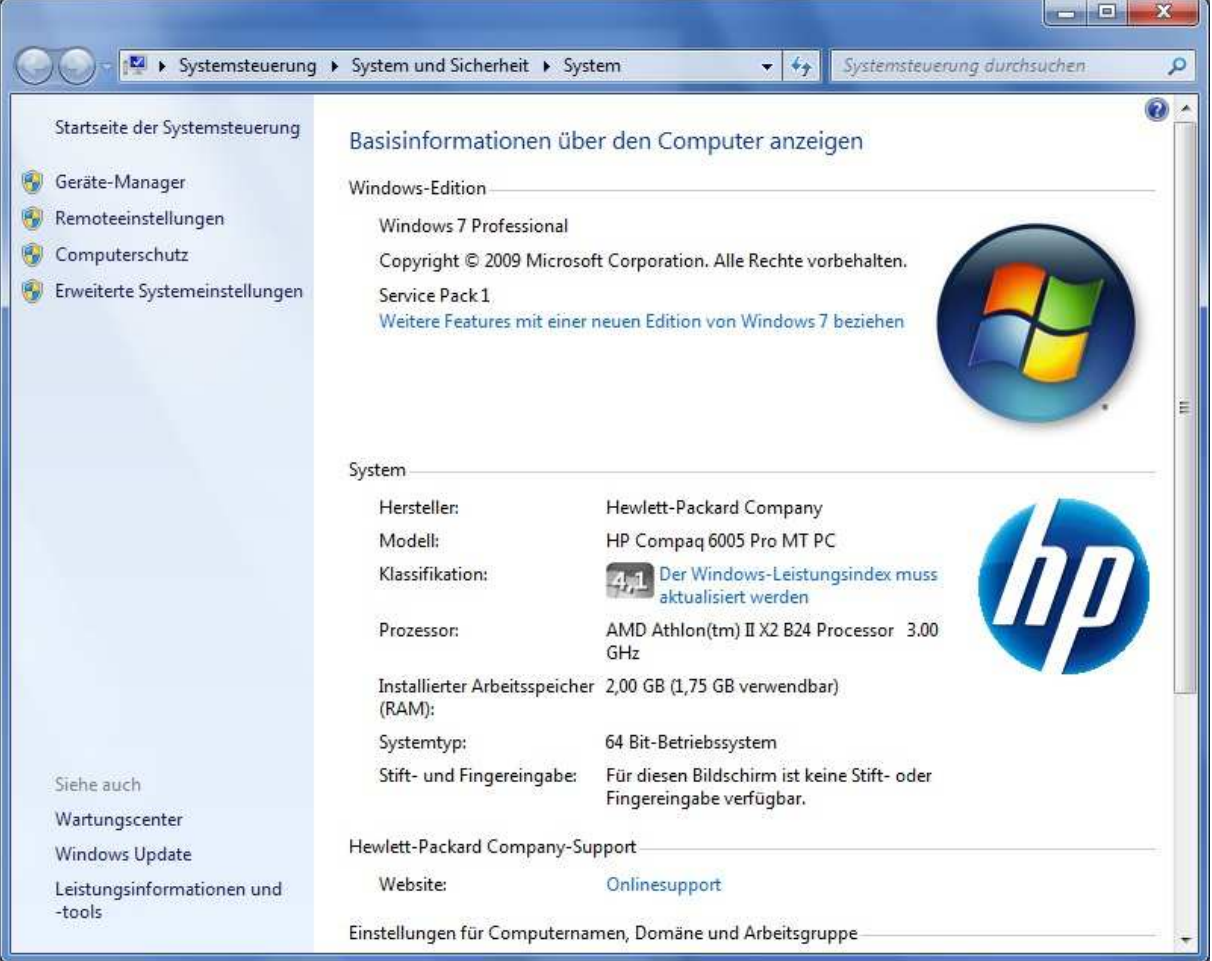

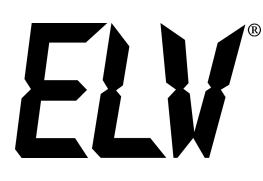

**Elektronik – Forschung – Entwicklung Fertigung – Vertrieb – Fachliteratur**

Im nun folgenden Fenster sehen Sie den fehlerhaft installierten Treiber der "WS 300 PC II" welcher durch ein gelbes Ausrufezeichen gekennzeichnet wird.

Um den Treiber nun richtig zu installieren, machen Sie einen Rechtsklick auf der Eintrag "WS 300 PC II" und wählen "Treibersoftware aktualisieren" aus.

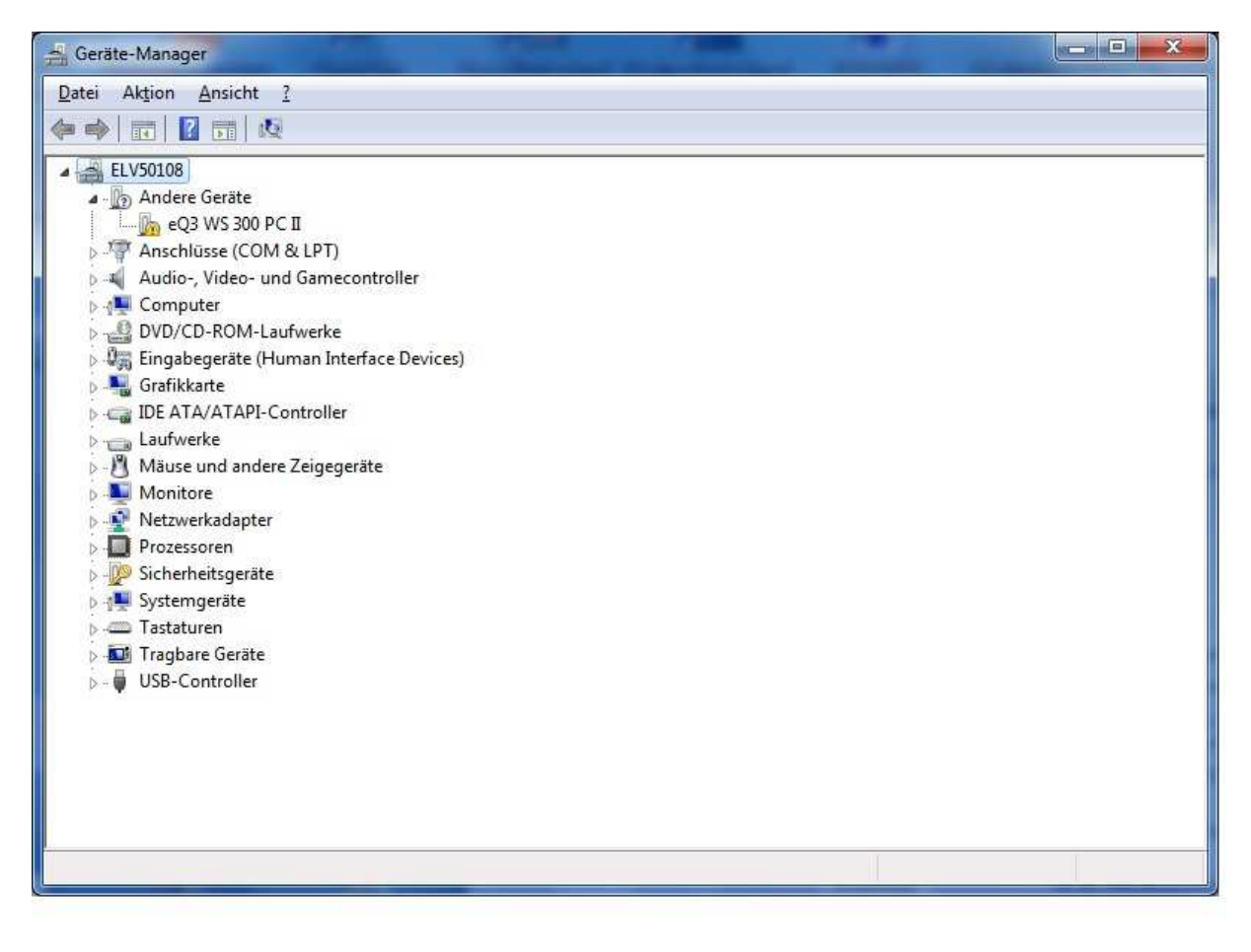

## ELV

**Elektronik – Forschung – Entwicklung Fertigung – Vertrieb – Fachliteratur**

In folgenden Fenster wählen Sie den Punkt "Auf dem Computer ........" durch einen Linksklick mit der Maus aus.

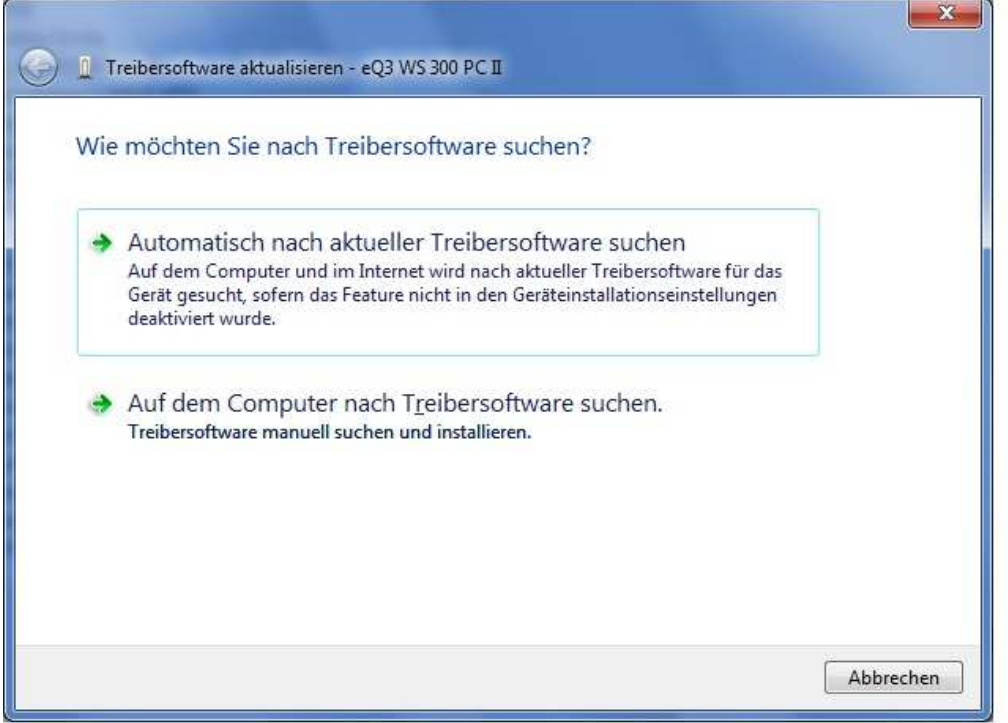

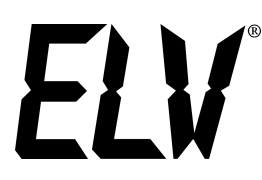

**Elektronik – Forschung – Entwicklung Fertigung – Vertrieb – Fachliteratur**

Im folgenden Fenster klicken Sie nun mit der Linken Maustaste auf "Durchsuchen" und wählen den Pfad zum Downloadbereich in Ihrem User Verzeichnis an. Nachdem Sie diese durchgeführt haben

Klicken Sie im untern Bereich des Fensters auf "Weiter". Nun wird der Treiber installiert und die Software ist Einsatzbereit.

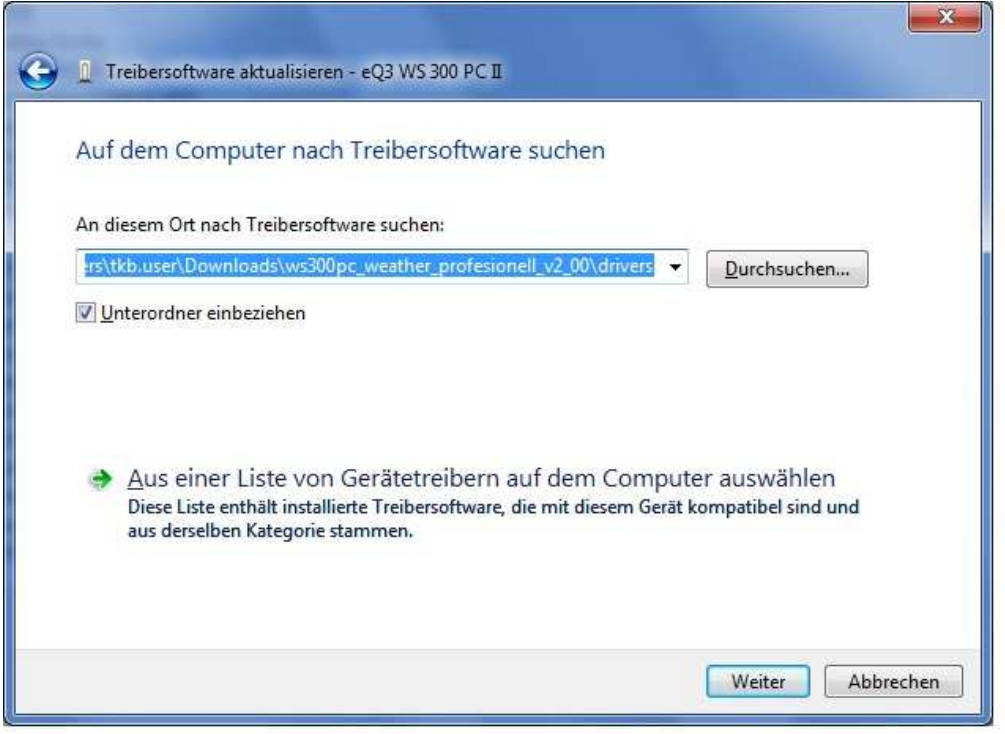